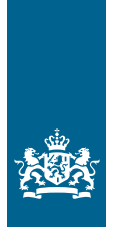

Koninklijk Nederlands Meteorologisch Instituut Ministerie van Infrastructuur en Milieu

WOW HANDLEIDING

# Aan de slag met WOWhandleiding

Weather Observations Website

VMBO

## **Colofon**

Deze handleiding is gemaakt door het Koninklijk Nederlands Aardrijkskundig Genootschap (KNAG) in opdracht van het KNMI Redactie: drs. Rob Adriaens Advies: Marco van den Berge, Ruben Beijk, Matty Bos, Marijn de Haij

© KNMI

Het materiaal uit deze handleiding is vrij te gebruiken voor onderwijs- en opleidingsdoelen. Vermenigvuldigen voor eigen gebruik is toegestaan

**2** | WOW handleiding

# Aan de slag met WOW

Jij gaat aan de slag met WOW. De website biedt prachtige mogelijkheden om zelf het weer te onderzoeken. Je kunt dit doen met de meetgegevens van het WOW-station van je eigen school, of met behulp van andere WOW-stations. Hieronder lees je wat de belangrijkste mogelijkheden zijn die WOW biedt. Met een weerstation op je school kun je allerlei metingen doen van bijvoorbeeld de temperatuur, de luchtvochtigheid, de neerslag en de wind. De meetgegevens die je verzamelt, kun je uploaden naar de website http://wow.knmi.nl. Op deze website kun grafieken maken van de metingen van het weerstation. Je kunt de meetgegevens ook vergelijken met die van andere weerstations. Hieronder volgt een instructie voor het gebruik van de website. Lees deze goed door.

#### **Het weerstation van je school vinden op de kaart**

Op het beginscherm van de website (http://wow.knmi.nl) vind je een kaart waarop de WOW-meetstations zijn aangegeven. Hier kun je ook het station van je school vinden. Rechts kun je bij 'Lagen' selecteren welk weerelement (bijvoorbeeld temperatuur) je wil weergeven. Onderaan het scherm kun je de datum instellen. Met de schuifbalk kun je het tijdstip selecteren. Zoom in naar het weerstation van je school.

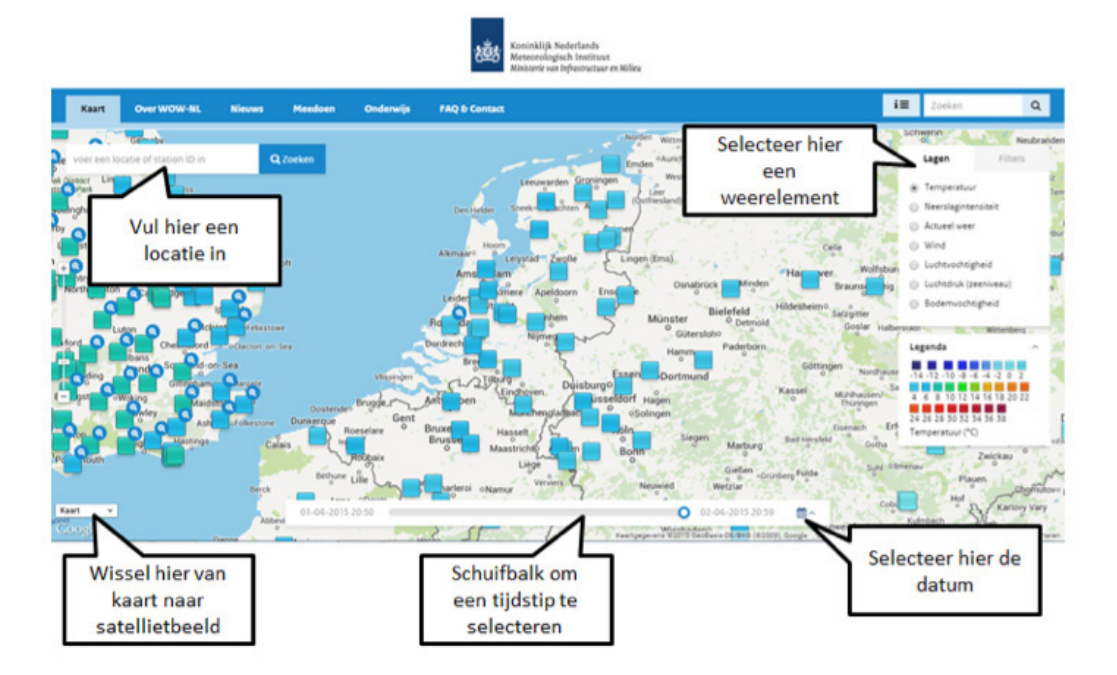

#### **De meetgegevens van je school in een tabel**

Als je in de kaart op het weerstation van je eigen school klikt, verschijnt er een tabel met de weergegevens van het moment dat je geselecteerd hebt. Klik vervolgens op het tabblad 'data weergave'. Je komt dan in een nieuw menu terecht waar je opnieuw een datum, een tijdstip en één of meerdere weerelementen kunt selecteren. Je kunt ervoor kiezen om de geselecteerde gegevens weer te geven in een tabel of een grafiek.

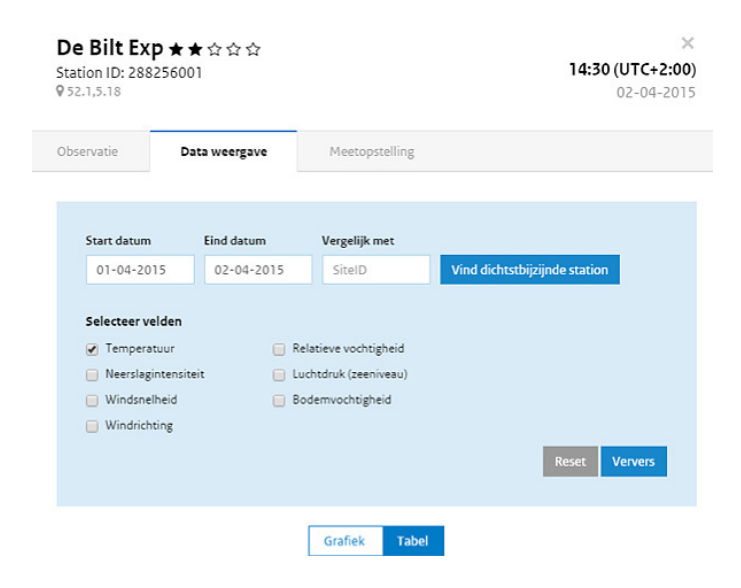

#### **De meetgegevens van je school in een grafiek**

Selecteer in het tabblad 'Data weergave' een start- en een einddatum en één of meerdere weerelementen. Kies onderin het scherm voor 'grafiek' en klik daarna op de knop 'Ververs'. De grafiek verschijnt onderin het scherm. Je kunt met je muis over de grafiek bewegen. Je kunt dan bijvoorbeeld makkelijk de hoogste of de laagste waarde opzoeken. Oefen een paar keer met het maken van een grafiek. In plaats van voor een grafiek kun je ook kiezen voor het maken van een tabel.

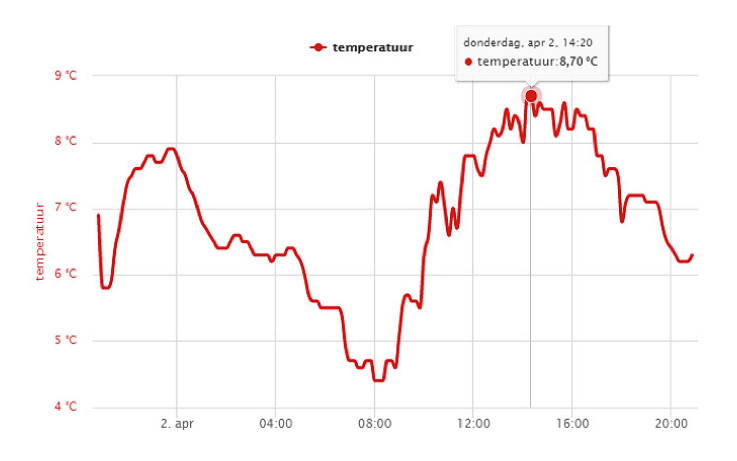

### **De meetgegevens van je school vergelijken met die van een ander station**

Ieder WOW-meetstation heeft een eigen ID-nummer. Door op de kaart te klikken op een willekeurig meetstation kun je het ID-nummer van dat station vinden. Het ID-nummer van het meetstation van het KNMI in De Bilt is bijvoorbeeld 915856001. Als je dit nummer in het tabblad 'Data weergave' invult in het vak 'Vergelijk met', en je klikt op de knop 'Ververs', dan kun je de meetgegevens van de twee stations met elkaar vergelijken. Dat kan zowel in de vorm van een tabel, als in de vorm van een grafiek.

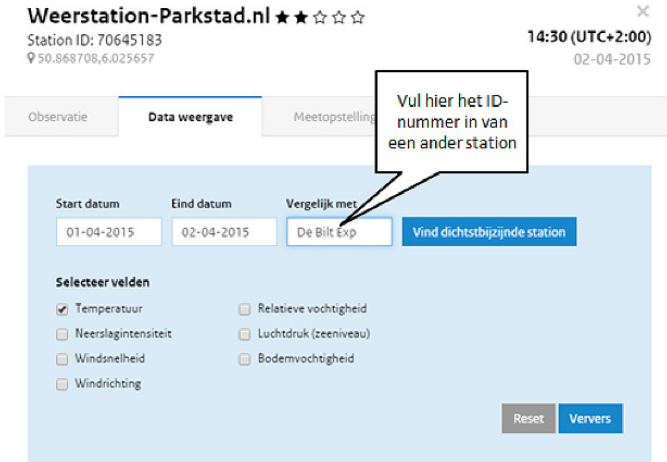

Als je voor een grafiek kiest, dan worden er twee lijnen ingetekend, voor elk station één. Door met de muis over de grafiek te bewegen kun je voor elk moment de gemeten temperaturen bekijken. Als je de muis over de legenda beweegt kun je goed zien welke grafiek bij welk station hoort.

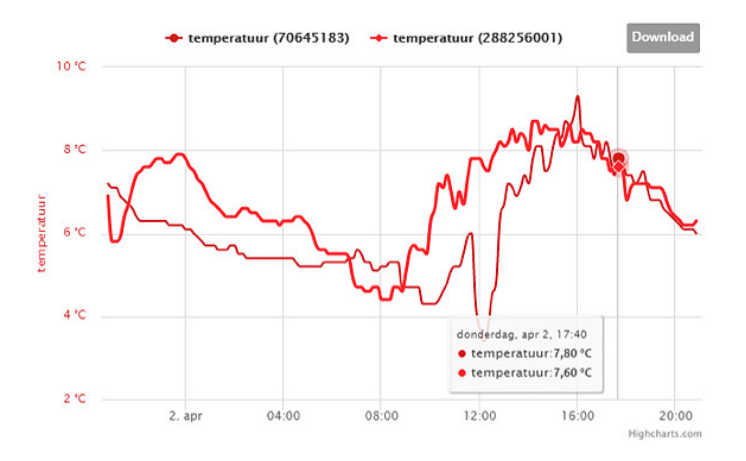

De handelingen die je nu hebt verricht zijn de basishandelingen om te werken met WOW. Heb je deze onder de knie, dan kun je aan de slag met de lessen.